#### Глава вторая

# *Хранение и копирование больших объемов информации*

# *Архивы документов, фотографий, фильмов, музыки*

На компьютере не рекомендуется формировать архивы файлов. Память компьютера ограничена, и места для большого количества фильмов, музыки, фотографий может не хватить. Перегруженный информацией компьютер будет медленнее работать, к тому же он не застрахован от вирусов и поломок.

А бывает, что сам компьютер не слишком мощный, и в этом случае потребуется дополнительное место для хранения необходимой информации.

Для этих целей используют **внешние запоминающие устройства**, или **накопители**.

Их несколько видов. Принцип работы с ними одинаков:

1. Подключаете устройство к компьютеру (обычно это разъем USB)  $(2.1)$ .

2. Переходите в раздел доступа ко всем дискам на компьютере (разделы **«Компьютер»** в ОС Windows и **«Точки входа»** в ОС «Альт»).

3. Находите подключенное устройство. Обычно оно обозначается как USB-накопитель  $(2.2)$ .

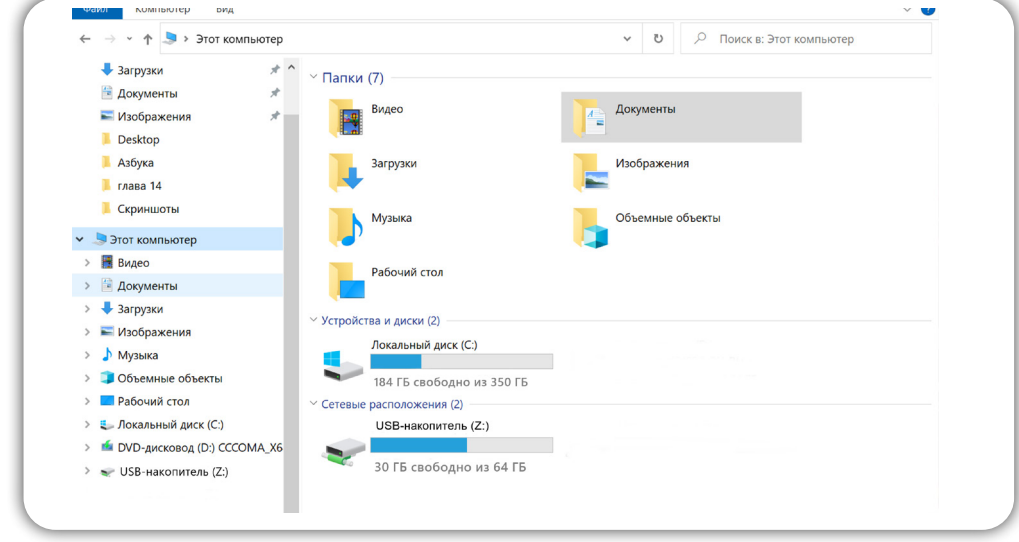

Устройства хранения информации:

1. Флеш-накопители.

2. CD, DVD-диски.

3. SSD-накопитель.

4. Карта памяти.

5. Облачные сервисы хранения данных.

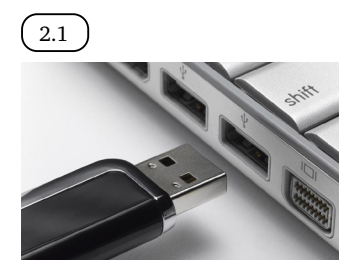

2.2

#### 4. Открываете его.

5. Можете перемещать с компьютера и обратно файлы и папки, создавать папки и сохранять файлы на подключенном устройстве.

6. Чтобы отключить накопитель от компьютера, нужно выбрать слева на нижней панели значок флеш-накопителя, кликнуть по нему и выбрать **«Отсоединить»**.

Выбирая флеш-накопитель, сначала определитесь, для чего он вам нужен. Если создавать архив фото и видео – лучше присмотреться к SSD-накопителю или HDD-диску. Если вы хотите использовать его как постоянный дополнительный объем памяти к компьютеру, можно приобрести внешний SSD–накопитель. Флешку стоит иметь в любом случае. Бывают ситуации, когда вам понадобится взять с собой какие-то данные. Вы всегда их сможете взять в электронном виде на флешке.

> Если вы постоянно работаете с большим объемом информации и решили расширить внутреннюю память компьютера, необходимо обратиться к специалистам.

## *Флеш-накопители*

**Флеш-накопитель**, или **флешка** – самый мобильный вариант для хранения информации. Флешки обычно небольшие. С помощью этих устройств удобно переносить информацию с компьютера на компьютер  $(2.3)$ .

Например, вы хотите распечатать фотографии с компьютера в магазине «Фототоваров»:

- подключите флешку к компьютеру;
- откройте ее;
- перенесите в окно устройства нужные файлы;
- отключите флешку;

• теперь можете принести ее с собой в фотомастерскую, отдать сотруднику и он распечатает нужные фотографии.

Точно также можно распечатать учебник **«Азбука интернета»**. Скачать его на компьютер с сайта, скопировать файл учебника на флешку и можно отнести накопитель в типографию или копировальный центр.

Флешка по размеру небольшая, ее всегда можно носить с собой, например, как брелок на ключах. Флеш-накопитель подключается к любому компьютеру (для подключения к планшету или смартфону понадобится переходник), поэтому у вас всегда будет возможность послушать любимую музыку или показать свои лучшие фотографии знакомым. Информацию на флешке можно бесконечное множество раз удалять, записывать и перезаписывать.

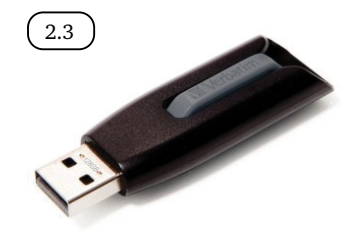

Чтобы определить объем свободной памяти на флешке:

- 1. Вставьте флешку в компьютер.
- 2. В ОС Windows нажмите на значок «Компьютер», в ОС «Альт» зайдите в раздел «Точки входа».
- 3. В открывшемся окне найдите дополнительное устройство. Под ним внизу прочитайте информацию о количестве свободного места.

Главный параметр для выбора флешки – **объем памяти**. От этого показателя зависит и ее стоимость: чем больше места на флешке, тем она дороже. Современные флешки выпускают на 8, 16, 18, 32, 64, 128 Гб (гигабайт). Для хранения и переноса текстовых документов и фотографий вполне подойдет флешка на 8 или 16 Гб. Но если вы намерены хранить на ней также любимые песни и фильмы, лучше взять флеш-накопитель более объемный – например, на 64 Гб.

Для примера: на флешку 64 Гб вы можете записать и хранить порядка 14 фильмов, соответствующих качеству DVD-дисков, или около 45 фильмов в среднем качестве, или 20 000 песен.

Еще одна характеристика – **версия разъема USB**. Есть USB 2.0, есть USB 3.0 – это скорость передачи данных. Если есть возможность, лучше выбрать порт USB 3.0 или USB 3.2. Передача информации на флеш-накопитель в этом случае будет происходить быстрее.

Флешки практически не ломаются, но бывает, что система компьютера их не видит. В этом случае стоит проверить разъем, в который вставлена флешка. Также причиной может стать вирус, который съемный накопитель «подхватил» на каком-то чужом компьютере.

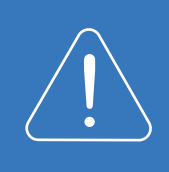

Смотреть фильмы или слушать музыку, которые находятся у вас на флешке, можно и на современных телевизорах. На многих ТВ предусмотрен USB-разъем и установлено необходимое программное обеспечение.

# *CD- и DVD-диски*

Фильмы, музыка, игры, фотографии могут также храниться на **CD**- (сиди) и **DVD** (дивиди)-**дисках** 2.4 . Для их воспроизведения необходимы специальные устройства: CD- или DVD-проигрыватели. Они продаются отдельно, либо могут быть встроены в стационарные компьютеры и ноутбуки (CD- и DVD-дисковод).

В магазинах продаются CD- и DVD-диски с уже записанными фильмами или играми. Но также можно приобрести пустые диски и записать на них информацию самим. Для этого на ваш компьютер потребуется установить платную специальную программу. Если вам не принципиально качество записи, можно воспользоваться уже имеющейся в операционной системе программой записи. В Windows это **«Проигрыватель Windows Media»**.

На CD-диск вы можете записать информацию до 700 Мб (мегабайт), на DVD – до 4,7 Гб. Стереть и перезаписать информацию на таких дисках нельзя. Для многократной записи необходимо использовать CD-RW и DVD-RW диски. Обратите внимание, что ваш компьютер для чтения и записи дисков должен иметь CD- или DVD-дисковод. Не все CD- и DVD-диски, записанные на компьютере, воспроизводятся на других устройствах: магнитофонах или плеерах.

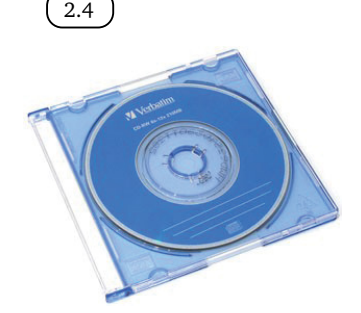

Также часто для записи используют **Blu-ray диски** (Блю рей). Запись на них более качественная, и они могут вмещать в 5 раз больше информации, чем DVD-диск. Воспроизвести blu-ray диски можно на специальных проигрывателях или скачав на компьютер специальную программу.

> Появление малейшей царапины на CD- или DVD-дисках может привести к потери всей информации на них.

CD- и DVD-диски как носители информации все менее популярны. Сегодня аудио и видео или программное обеспечение, которое обычно продавалось на дисках, предлагается пользователям за определенную плату скачивать, просматривать и прослушивать напрямую с сайтов.

# *Жесткий диск HDD*

Если вы намерены создать большой архив видео, музыки, фотографий, документов, то вам больше подойдет **жесткий диск HDD** (эйчдиди). Он может быть **внутренним** 2.5 (устанавливается внутрь корпуса стационарного компьютера) и **внешним** 2.6 (подключается к компьютеру с помощью USB-кабеля). Внешний жесткий диск легко отключается от компьютера и имеет небольшой размер (помещается в карман). Может быть подключен к любому компьютеру.

> При работе с жесткими дисками нужно быть внимательными: при неосторожном обращении, например, резком встряхивании или падении, они могут выйти из строя. Внутри таких устройств стоит диск. Предпочтительнее приобрести жесткий диск в противоударном чехле.

Современные переносные жесткие диски выпускаются объемом от 500 Гб. Это сравнимо с встроенной памятью компьютера. Купив такой диск, вы можете не задумываться о количестве информации, которую вы на него записываете, удаляете и вновь сохраняете.

## *SSD-накопитель*

Самый современный вариант **SSD** (эсэсди)-**накопитель** (твердотельный накопитель). Внешне он может быть похож на большую флешку или HDDдиск. Он может быть с встроенным USB-выходом, а может быть с разъемом SATA. В этом случае в комплекте идет переходник  $(2.7)$ .

SSD-накопитель также может быть внутренним и внешним, как и HDDдиск, но внутри этого устройства нет диска. Он состоит из микросхем. А значит, более надежный, чем HDD. При этом объем загружаемой информации на устройство может быть значительным - от 128 Гб до 2 Тб (и более).

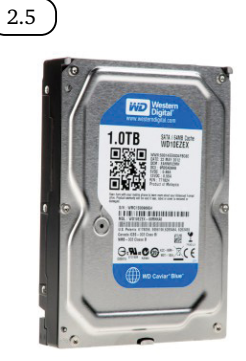

2.6

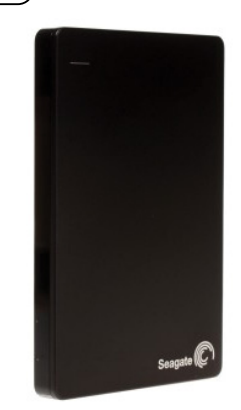

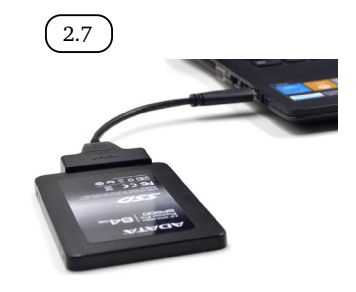

Такой накопитель можно подключить к компьютеру и постоянно использовать его как дополнительный съемный диск (дополнительный объем памяти).

Отметим, что у SSD-накопителей высокая скорость передачи данных, в том числе за счет внедренного интерфейса SATA. (C интерфейсом SATA производятся и жесткие диски.) На данный момент лучшие характеристики у SATA III.

Однако SSD-накопители стоят дороже. Будьте внимательны при выборе! Есть предложения по низким ценам с объемом памяти до 30 Тб – это некачественные накопители. Выбирайте SSD известных фирм, читайте отзывы пользователей о товаре.

### *Карта памяти*

Еще один вариант накопителя – это **карта памяти**. Они разные по величине. Распространены карты от 2 ГБ до 128 ГБ и выше. Есть компьютеры, ноутбуки, в которых есть слоты под карты памяти. Если их нет, используют переходник – **картридер с USB-выходом**. Подключаете его к компьютеру, в картридер вставляете карту памяти. На экране компьютера она отображается как и любой другой вид накопителя (2.8).

2.8

Однако карты памяти чаще используются в фотоаппаратах, смартфонах и планшетах.

# *Облачные сервисы хранения данных*

Если вы много времени проводите в интернете, то удобно будет иметь свой архив в Сети - **облачное хранилище**. Например, там вы сможете хранить все сделанные вами фотографии.

Как организованы такие личные архивы в сети интернет? Вся информация, которая доступна через интернет, хранится на серверах. Некоторые компании сдают в аренду места на своих серверах организациям и частным пользователям для размещения личной информации. Такое удаленное хранилище называется облачным. Хранилище защищается паролем. Вы можете там располагать любые данные, которые будете использовать сами, а также можете открыть доступ к ним для своих друзей и знакомых. В зависимости от объема вашего хранилища услуга может быть бесплатной или платной. Многим пользователям бывает достаточно места, которое выделяется владельцем сервера бесплатно.

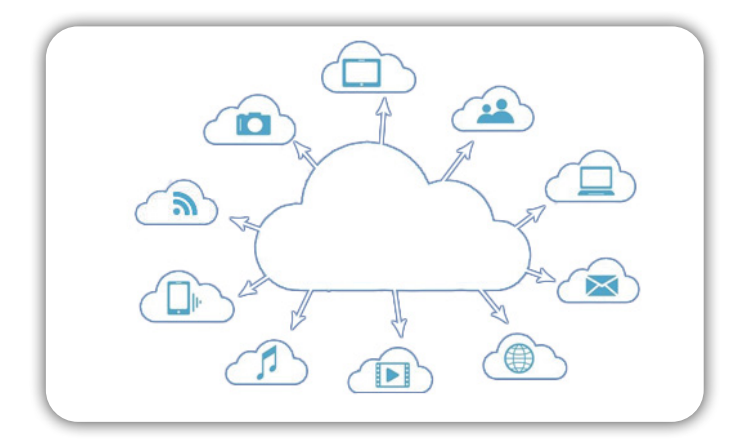

#### Глава вторая / Хранение и копирование больших объемов информации

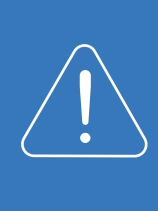

Если вы используете подключение к Сети через мобильных операторов или платите за подключение поминутно, то перекачка больших объемов информации в такие хранилища может стоить больших денег. Используйте облачные хранилища только при безлимитных тарифах за подключение к интернету или для хранения небольшого количества информации.

Чтобы обмениваться файлами с облачным хранилищем, установите на компьютер небольшое приложение (программу). Оно поможет закачивать файлы в «облако», скачивать или удалять хранящуюся информацию.

Компаний, предлагающих услугу по хранению ваших данных в интернете, немало. Как правило, облачные хранилища есть у почтовых сервисов. Так, у **Mail.ru** - **«Облако Mail.ru»**, у **«Яндекс.Почты»** - **«Яндекс.Диск»**. Чтобы воспользоваться этим хранилищем, необходимо зарегистрировать электронный почтовый ящик в **«Яндекс.Почте»**.

Более подробно о регистрации электронного почтового ящика можно прочитать в главе 7 «Электронная почта» учебного пособия «Азбука интернета».

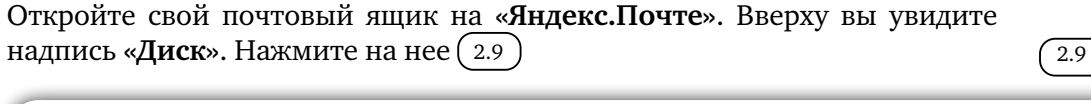

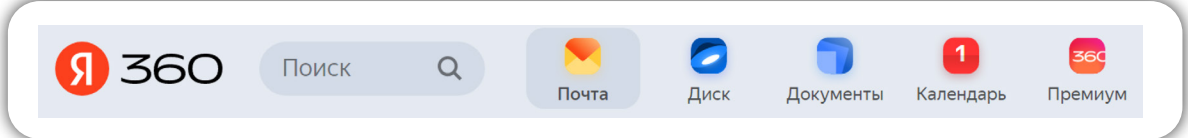

Вы окажетесь на странице облачного хранилища. В окне **«Файлы»** вы сможете добавлять файлы и папки. Слева разделы, которые помогут упорядочить информацию, хранящуюся в облаке. В центре примеры, как могут выглядеть файлы и папки на **«Яндекс.Диске»**. Вы можете примеры удалить.

Можно установить приложение **«Яндекс.Диск»** на компьютер. В этом случае для работы в облаке вам не нужно будет каждый раз заходить в браузер. Достаточно будет кликнуть на значок приложения. Кнопка **«Установить приложение»** внизу слева (2.10).

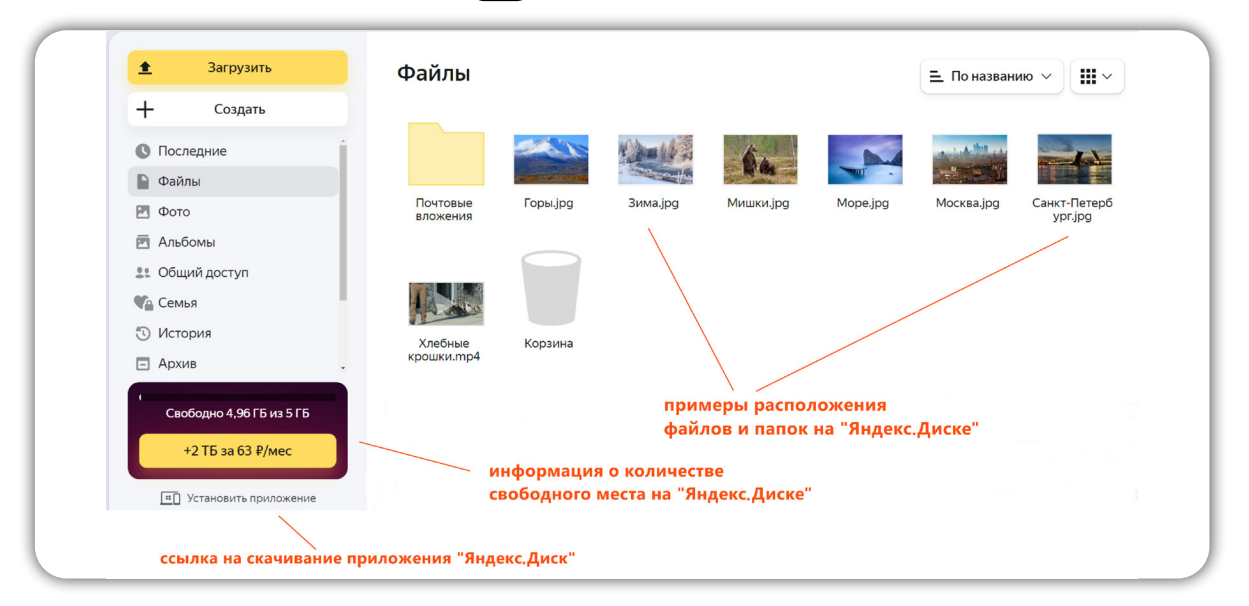

 $\left( 2.10 \right)$ 

#### Что нужно знать?

Обычно облачные сервисы бесплатно предоставляют лишь определенный объем хранилища: **«Яндекс.Диск»** – 5 Гб. **«Облако Mail.ru»** – 8 Гб. Также бывают ограничения на объем загрузки одного файла. Чтобы получить доступ к большему пространству и большим возможностям, нужно оформить ежемесячную подписку.

Можно найти бесплатные облачные хранилища на большие объемы, но там есть свои условия. Например, низкая скорость загрузки или файлы удаляются через какое-то время.

Облачные хранилища удобны для обмена большими объемными файлами и папками. Вы можете просто перетащить в центральную часть окна файлы с компьютера. Они тут же загрузятся. Вы можете создавать здесь папки. Для этого нужно нажать слева **«Создать»**.

Чтобы отправить собеседнику файл или папку, «лежащие» в облаке, нужно создать ссылку. Обычно говорят: «Я выложу видео на «Яндекс.Диск», пришлю тебе ссылку, и ты скачаешь»

Принцип следующий. Предположим, вы сняли видео, которое хотите переслать своему другу. Но видео слишком большое и не прикрепляется к письму. В этом случае вы:

• открываете облачное хранилище (например, «Яндекс.Диск»);

• перетаскиваете (или загружаете, нажав **«Загрузить»**) файл с видео (он уже должен быть на вашем компьютере);

- затем создаете ссылку на это видео;
- пересылаете ссылку в письме своему другу;
- он нажимает на ссылку и смотрит видео (также он сможет его скачать себе на компьютер).

Чтобы создать ссылку на файл, загруженный в облако, нужно:

- найти этот файл в облаке;
- навести на него курсор и кликнуть правой кнопкой мыши;
- выбрать **«Поделиться»** (2.11);
- далее кликнуть **«Скопировать ссылку».**

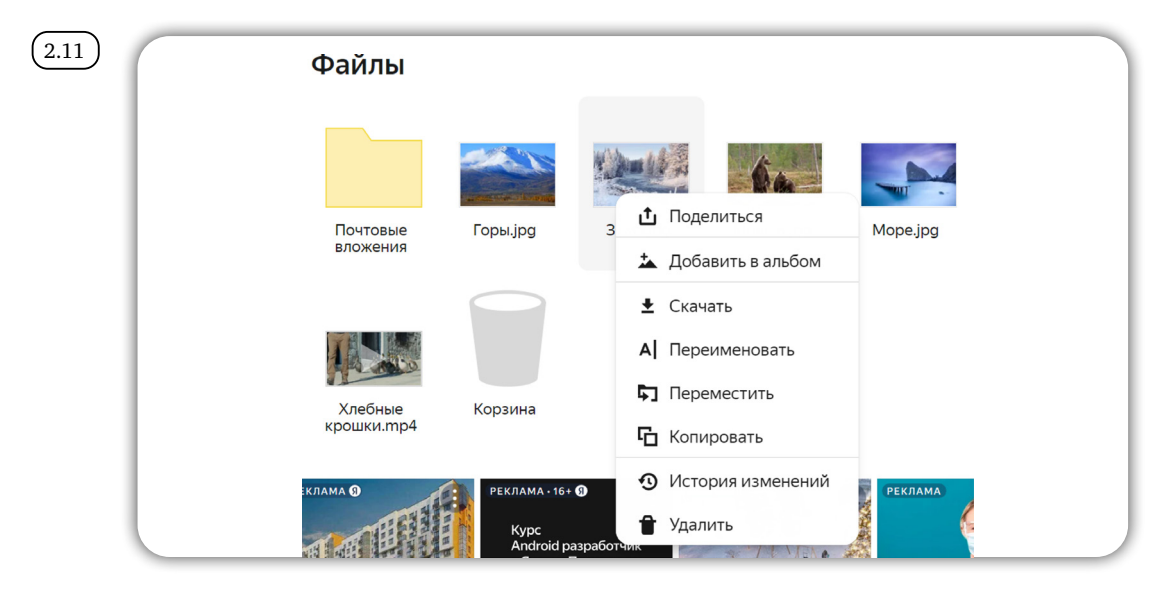

Ссылка будет скопирована. Далее вы можете переслать ее в социальной сети или по электронной почте.

В электронной почте нужно будет:

- нажать **«Написать»**;
- установить курсор в поле для написания текста письма;
- кликнуть правой кнопкой мыши;
- нажать **«Вставить»** (ссылка вставится);
- можно добавить текст, пояснив, что это за ссылка;
- вверху в поле **«Кому»** вписать адрес вашего собеседника;
- нажать **«Отправить»**  $(2.12)$ .

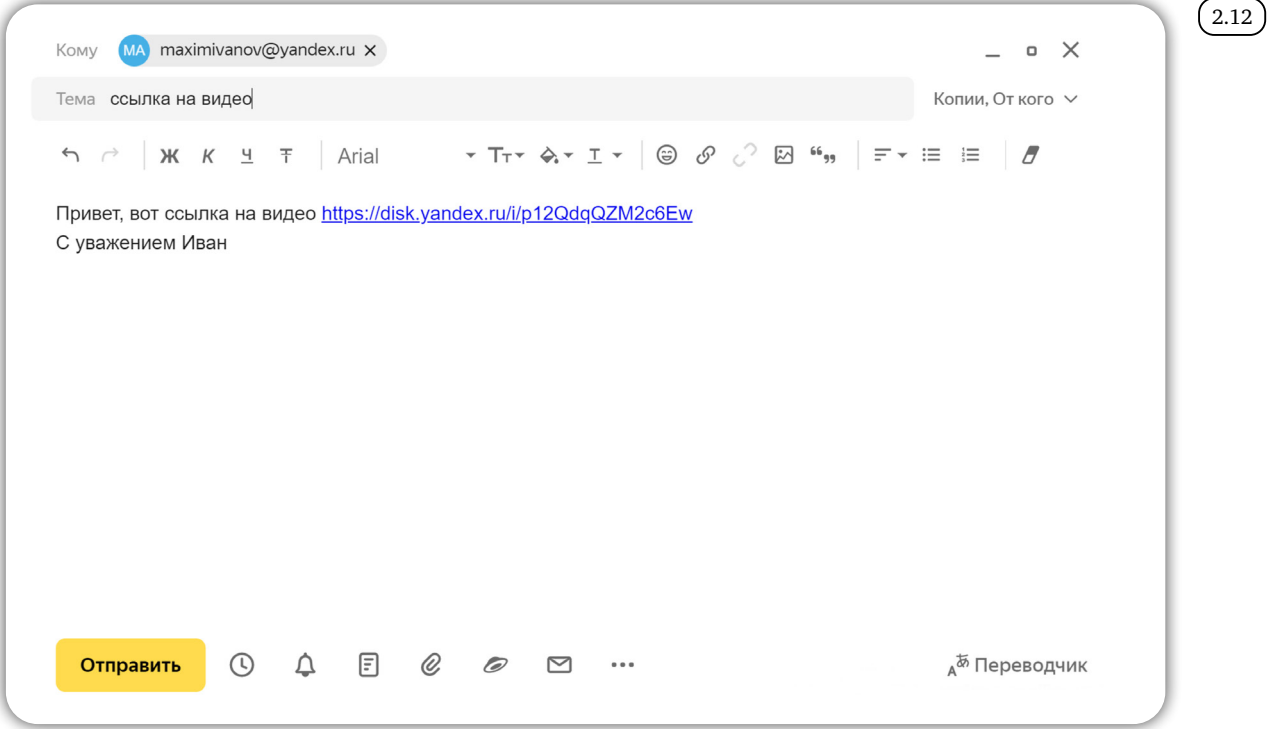

Вы также можете в любое время удалить файлы и папки из облака. Нужно кликнуть по нужному файлу или папке правой кнопкой мыши и выбрать **«Удалить»**.

# *Архивирование файлов*

Каждый файл имеет свой размер. Документы, как правило, «весят» (имеют объем) несколько килобайт: музыкальные композиции, фотографии – несколько мегабайт, объем фильмов может исчисляться в гигабайтах. При этом, чем больше размер файла, тем качественнее видео, фотография или музыка.

Чтобы узнать размер файла, наведите на него курсор мыши. Кликните правой кнопкой мыши. В списке выберите **«Свойства»** 2.13 .

#### Азбука интернета

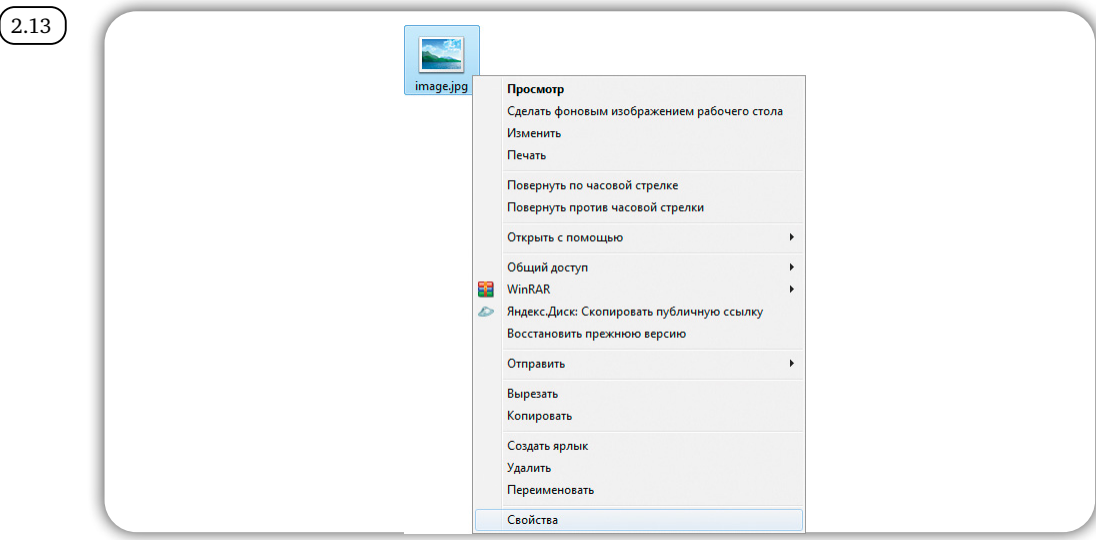

В открывшемся окне во втором блоке найдите строчки **«Расположение»** и «**Размер**» (2.14).

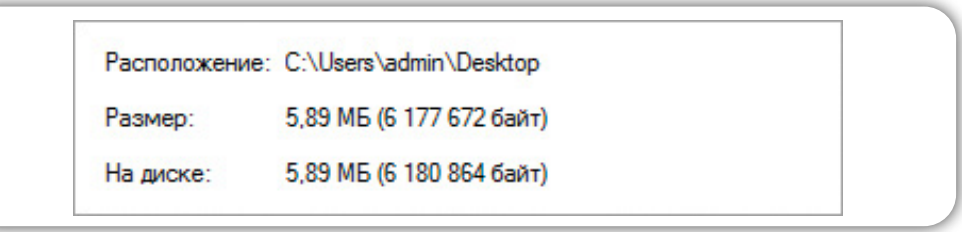

Чтобы узнать размер файла:

 $(2.14)$ 

- 1. Наведите на него курсор.
- 2. Кликните правой кнопкой мыши.
- 3. Нажмите «Свойства».

Файлы архивируют или сжимают для того, чтобы освободить место на диске компьютера, или чтобы была возможность сгруппировать несколько небольших файлов и переслать их по электронной почте.

Хорошо сжимаются текстовые файлы, хуже поддаются сжатию графические и файлы различных программ. Видеофайлы практически не изменяются в размере после сжатия.

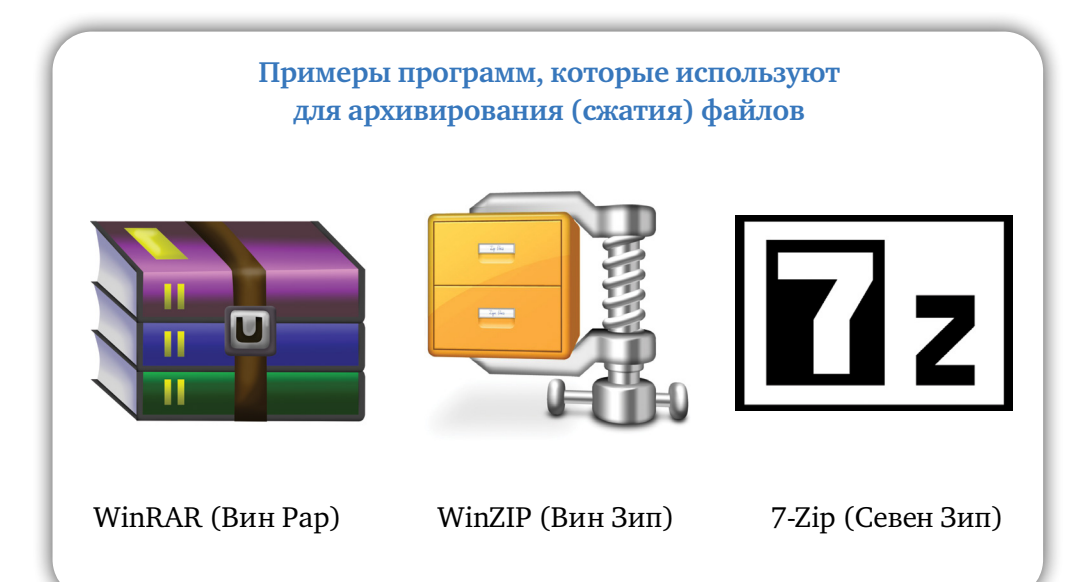

#### Глава вторая / Хранение и копирование больших объемов информации

Программу-архиватор нужно предварительно установить на компьютер. Есть платные и бесплатные варианты. Программы лучше скачивать с официальных сайтов. Чтобы скачать программу **7-Zip**, нужно зайти на сайт **www.7-zip.org**. Это бесплатный архиватор. Далее слева выбрать пункт **Download** (**«Скачать»**). Затем на странице выберите версию для своей операционной системы. И нажмите **Download** (**«Скачать»**). Программа установится на компьютер  $(2.15)$ .

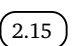

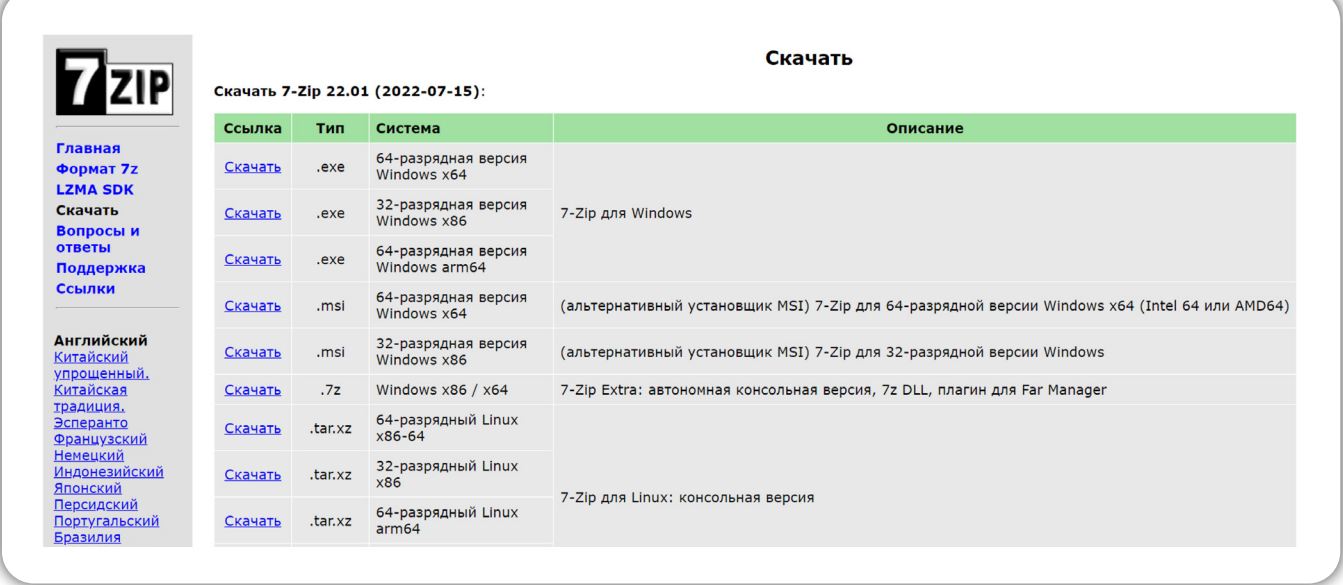

Чтобы сжать файл или папку с файлами, наведите курсор на нужный файл (папку). Нажмите правую кнопку мыши. В открывшемся списке выберите «**7-Zip**». Затем нажмите «**Добавить к архиву**» (2.16).

 $(2.16)$ 

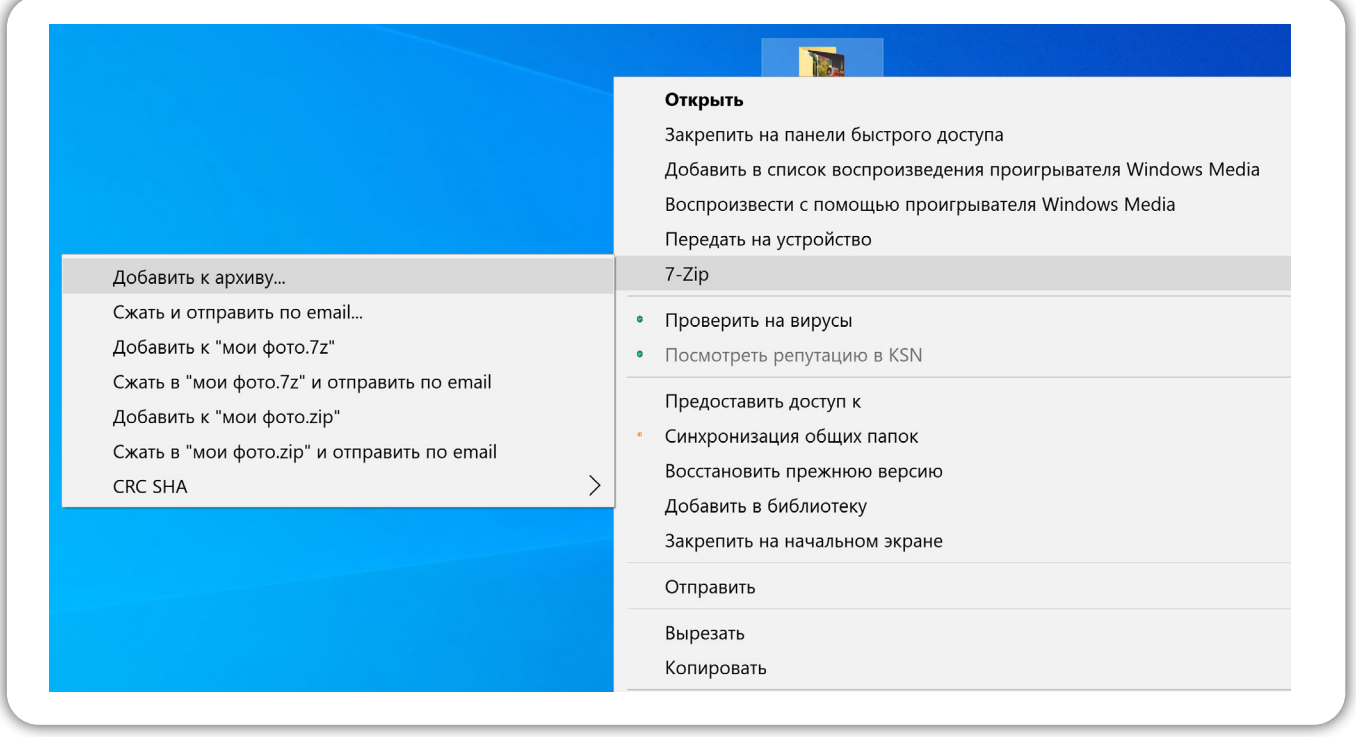

Далее нужно будет выбрать параметры сжатия и нажать **«ОК»**. Начнется процесс архивирования. Чем больше файл, тем дольше будет идти процесс сжатия  $(2.17)$ 

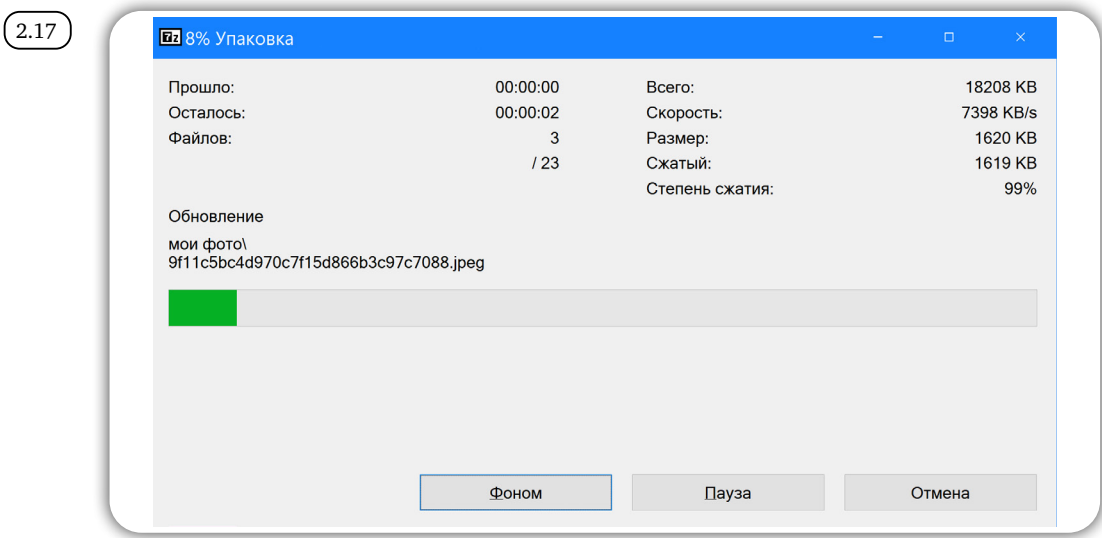

По окончании сжатия значок сжатой папки появится у вас на Рабочем столе компьютера. Информация готова к размещению в архиве или к отправке. Исходная информация, которую вы архивировали, сохранится на прежнем месте в прежнем объеме. Архивный файл – это сжатая копия исходных данных.

## *Разархивирование файлов*

Сжатые архивированные файлы нельзя редактировать. Сначала их нужно извлечь из архива - **разархивировать**.

Чтобы извлечь информацию из архива, кликните по архивному файлу правой кнопкой мыши. В меню выберите **«7-Zip»**. Далее появятся пункты, позволяющие открыть и распаковать архив. Нужно выбрать **«Распаковать здесь**» (2.18).

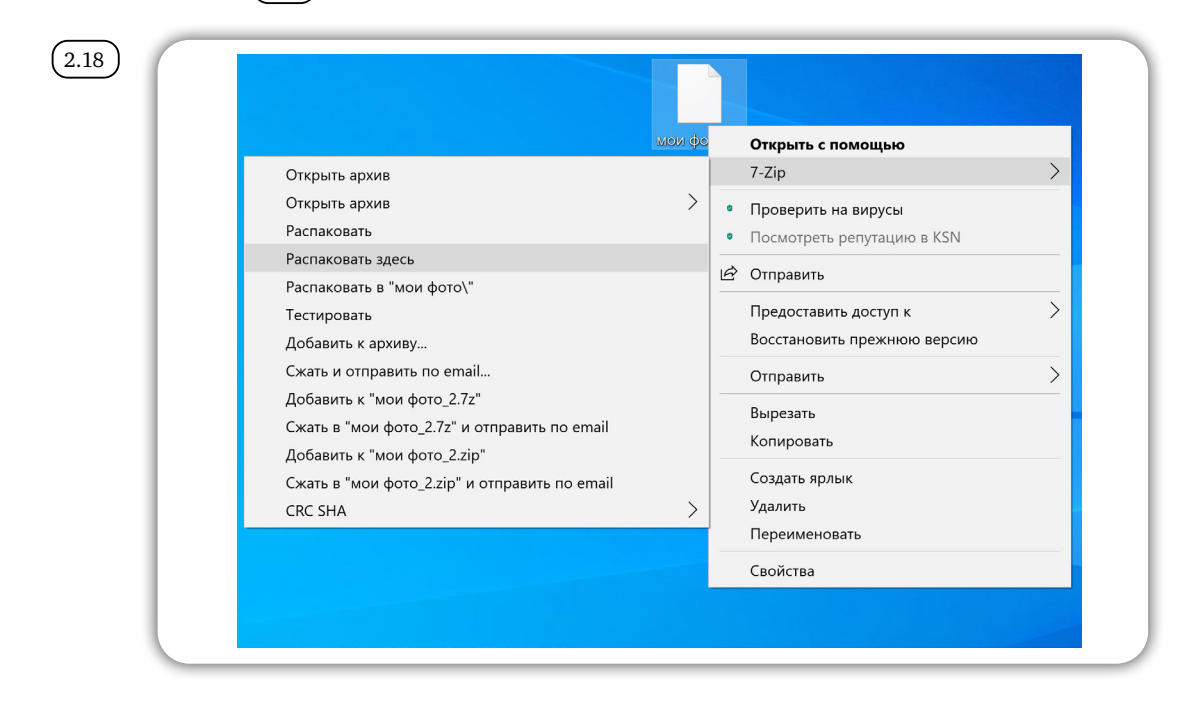

Архив распакуется. В нашем случае распакованная папка с файлами будет размещена рядом с самим архивом. Также сохранится и архивная копия  $(2.19)$ .

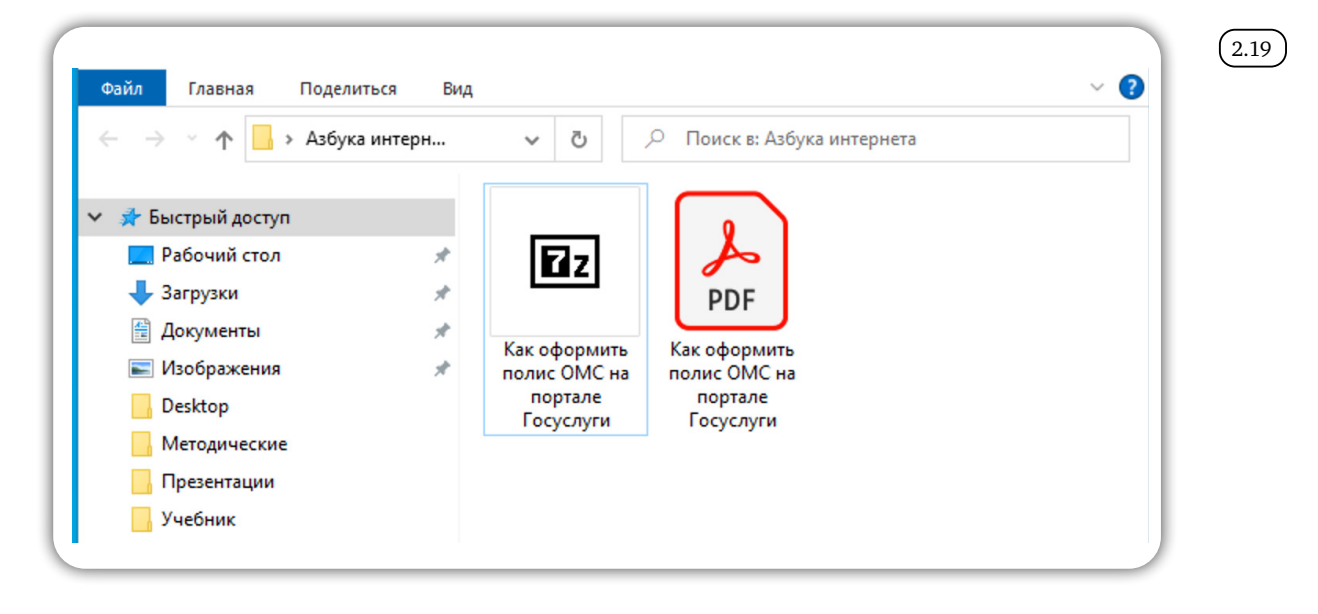

## *Контрольные вопросы*

- 1. Почему рекомендуется создавать архивы и резервные копии данных?
- 2. Какие устройства для хранения и переноса информации вам известны?
- 3. Что такое размер файла?
- 4. Чем отличается флешка от жесткого диска HDD и SDD-накопителя?
- 5. Что такое облачные сервисы хранения данных?
- 6. Как найти информацию о размере файла?